## UNIVERSIDAD DE LASALLE

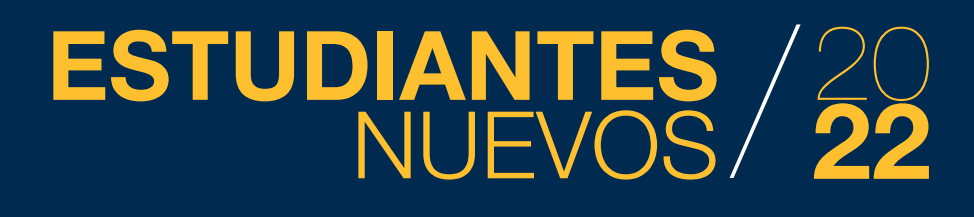

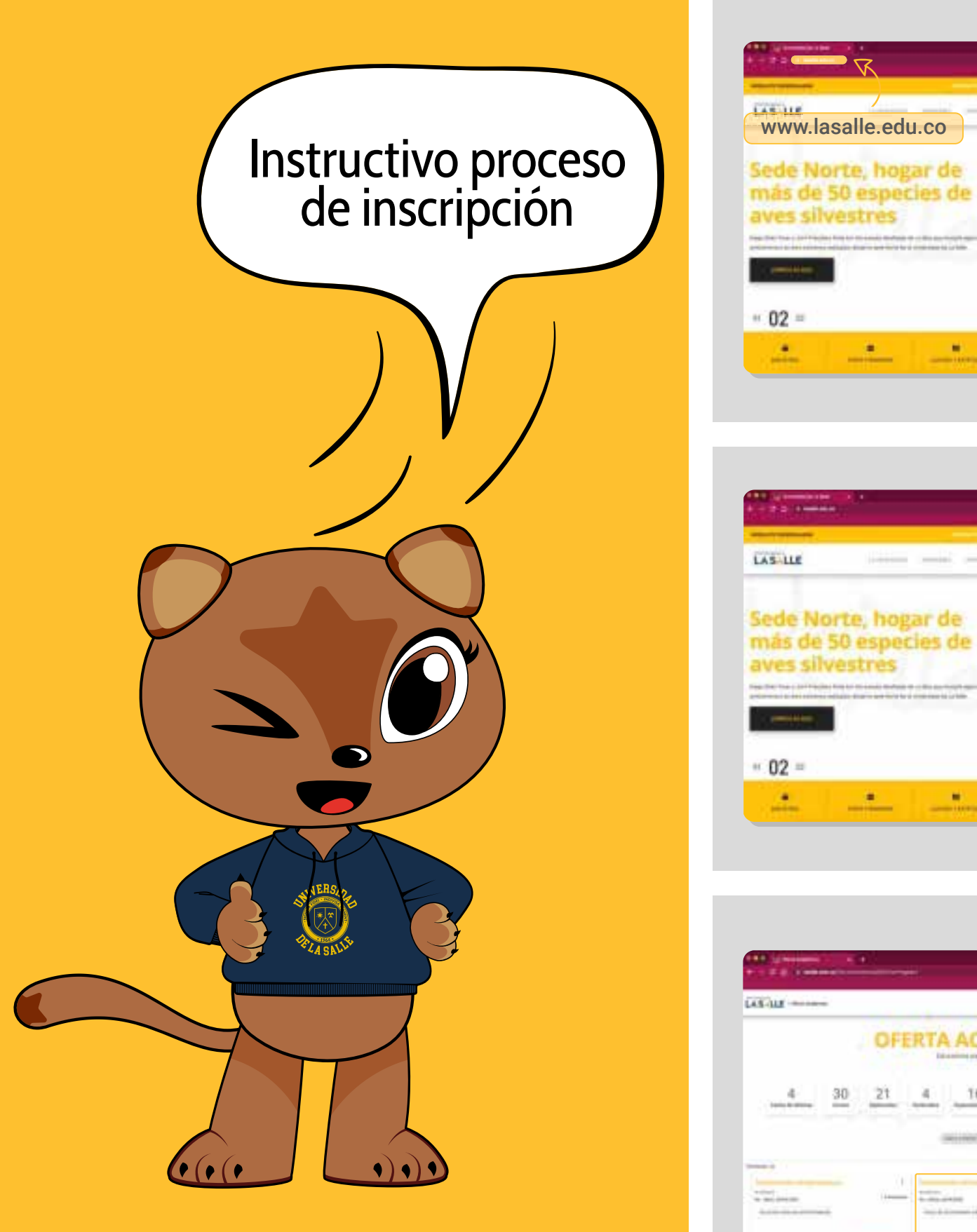

# **3** Ingresa con un clic a tu<br>programa de interés programa de interés

### **2** Clic en **oferta académica**

# Ingresa a la página de la<br>Universidad: **www.lasalle.edu.co**

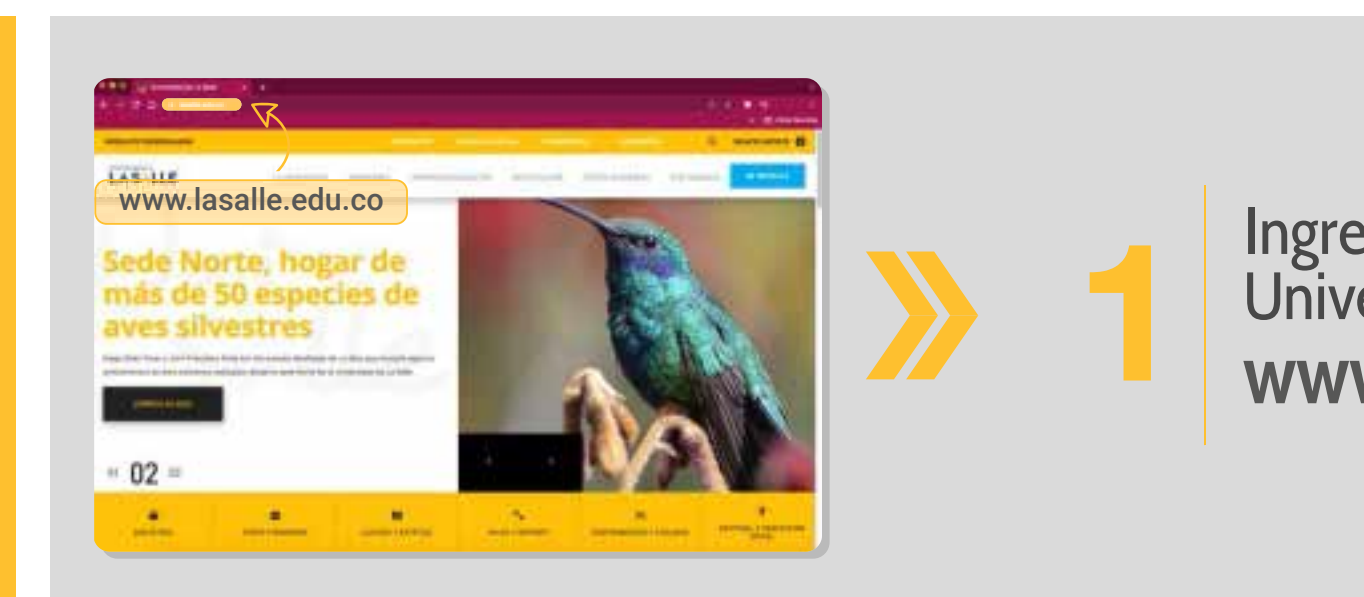

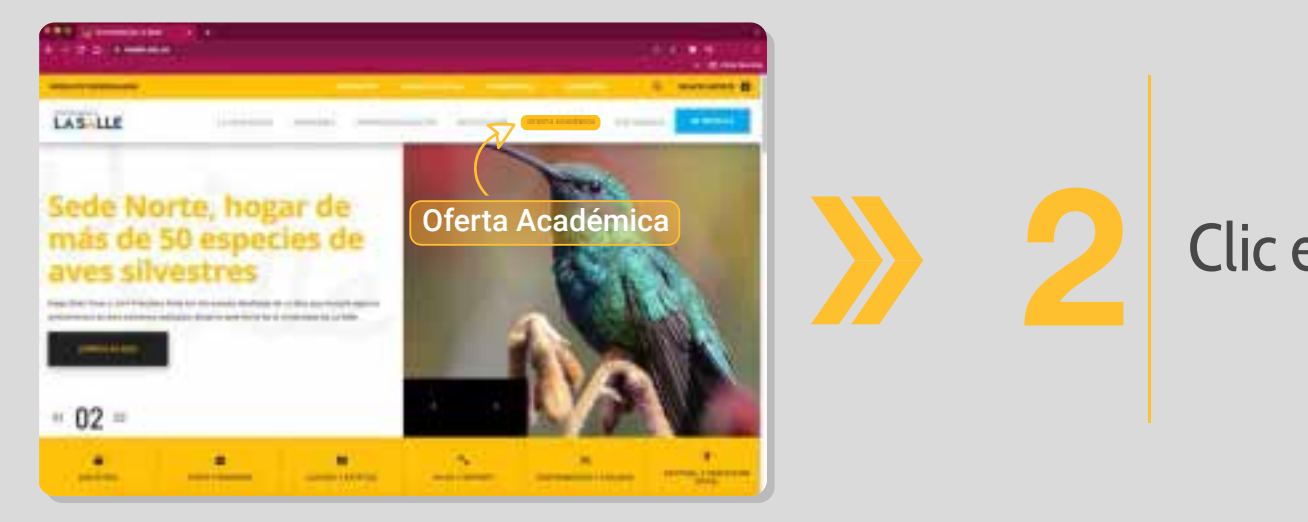

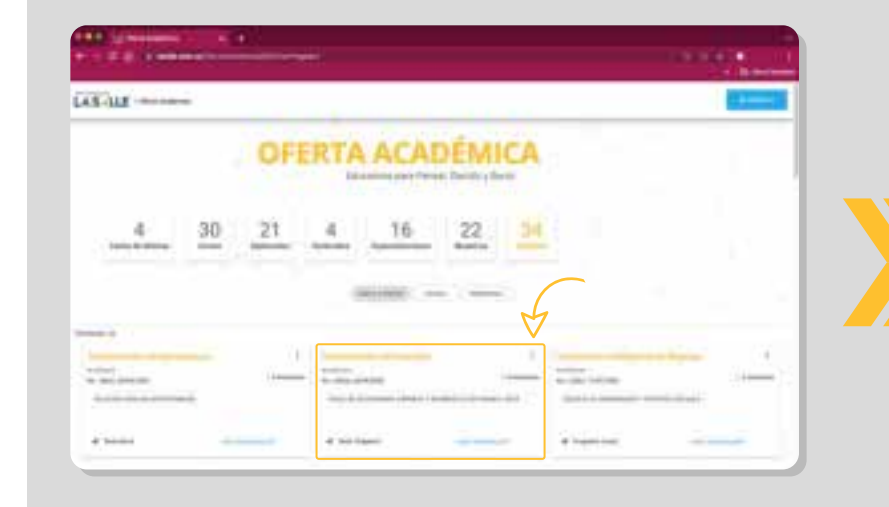

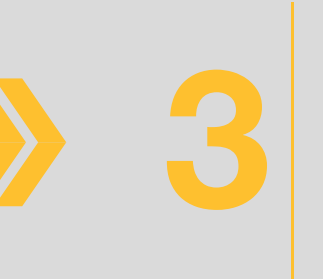

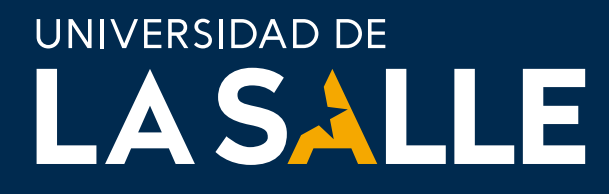

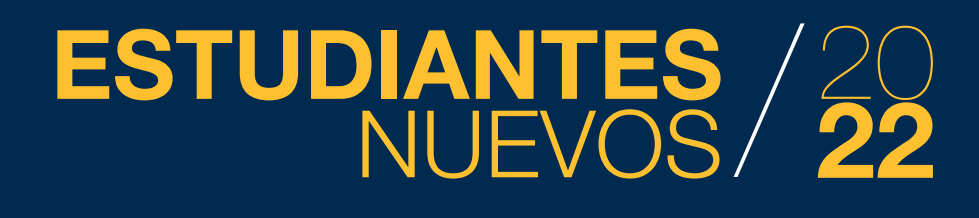

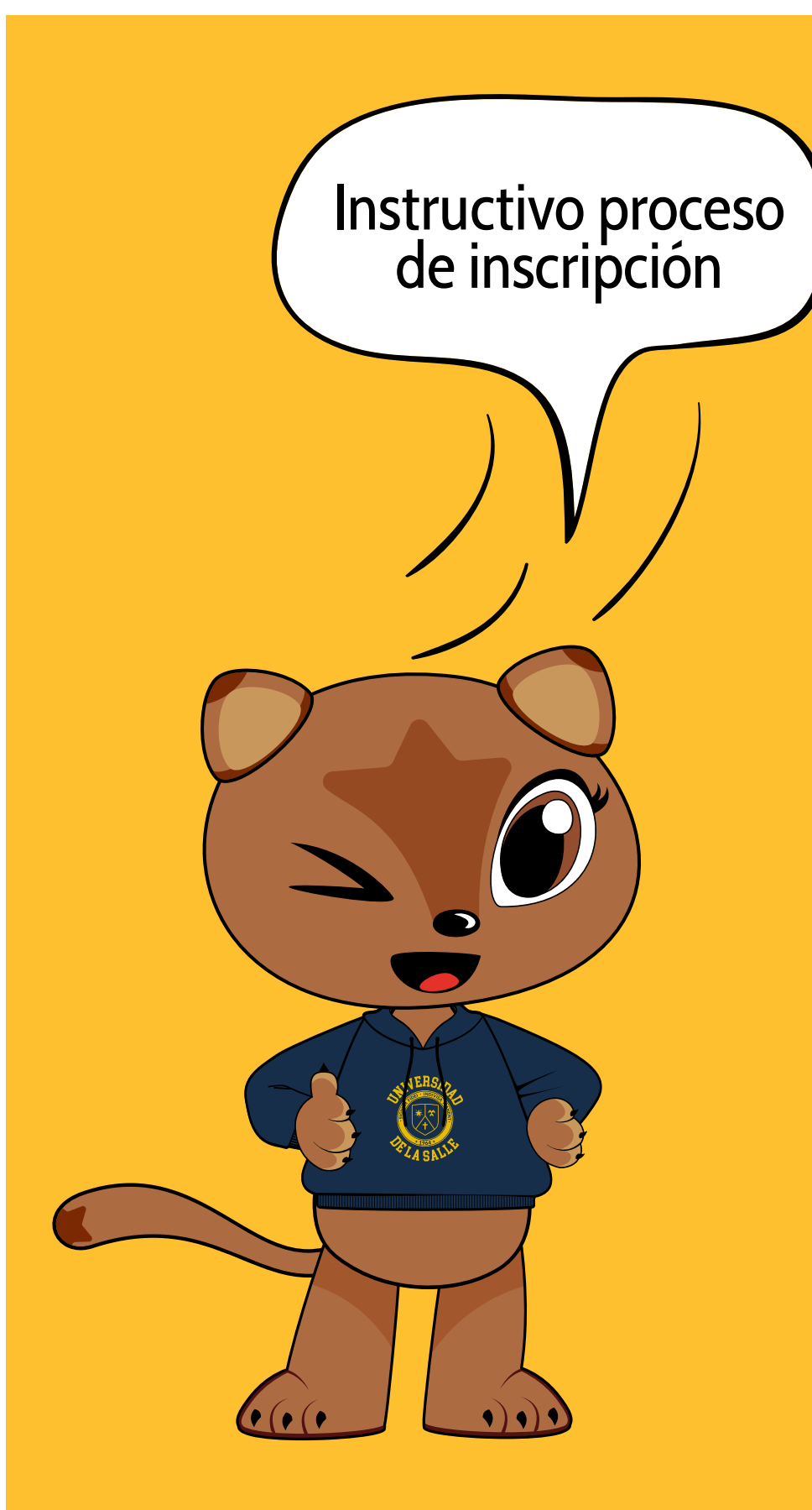

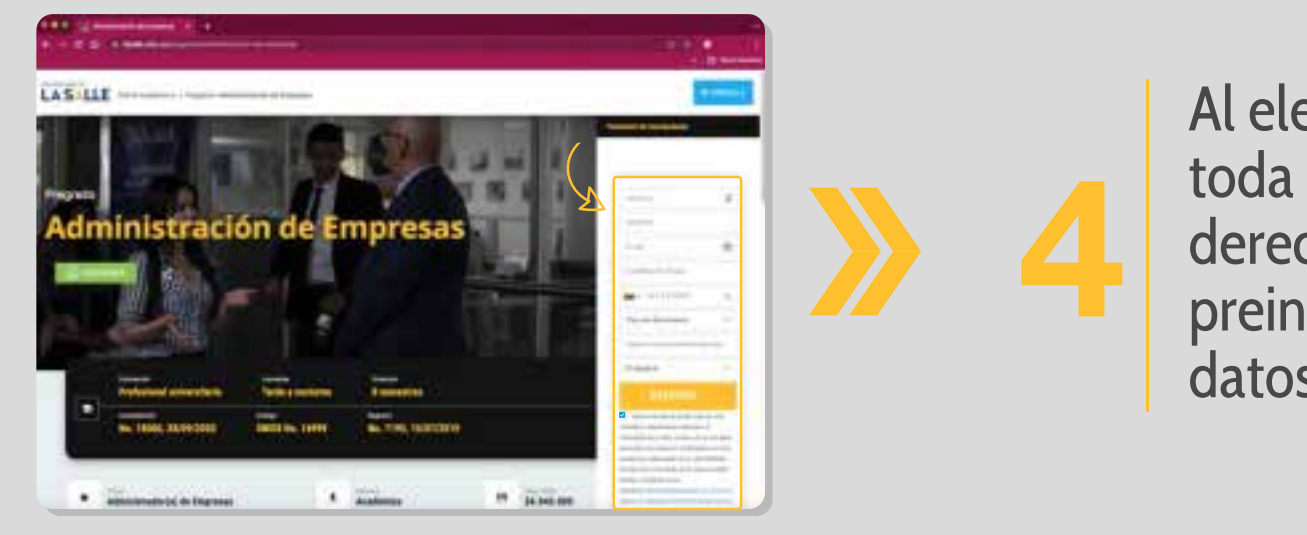

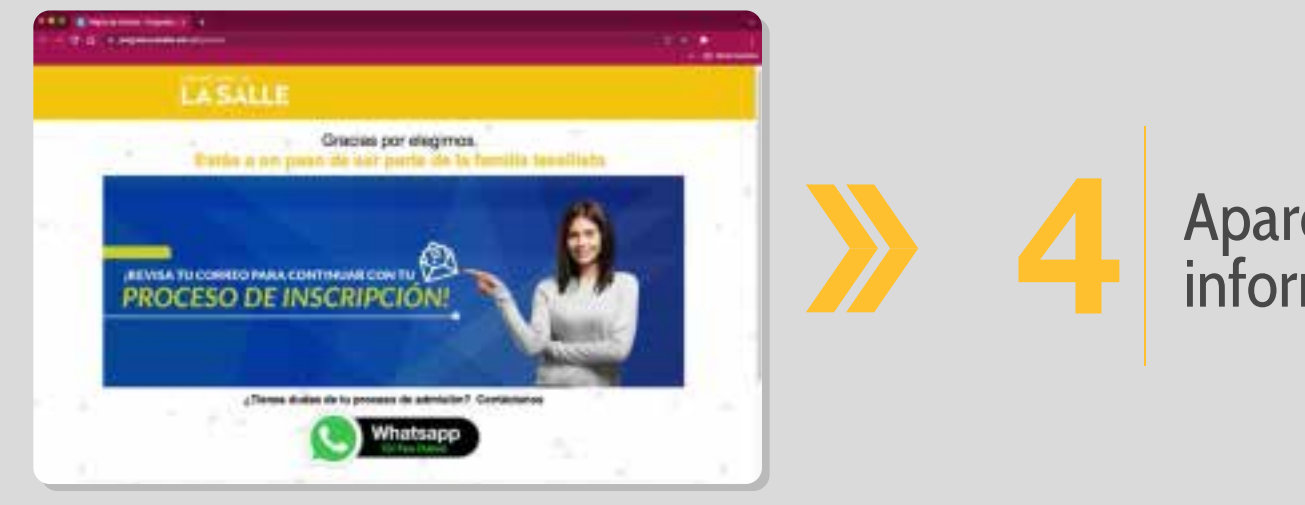

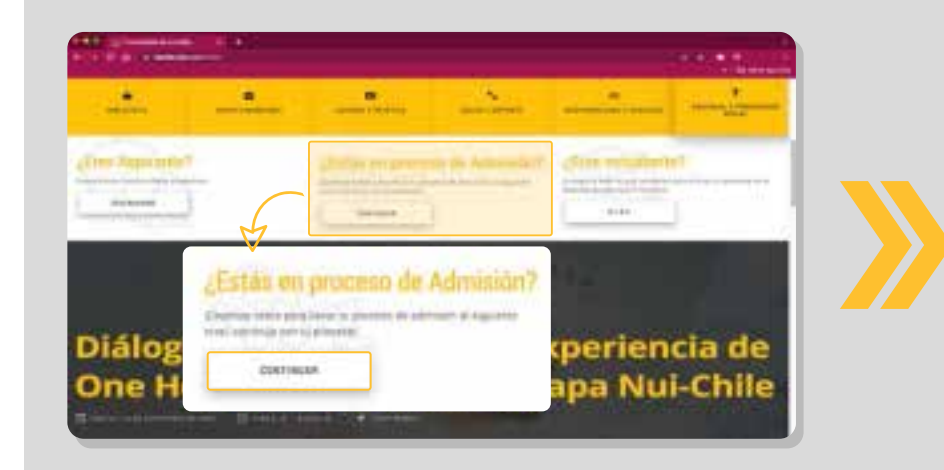

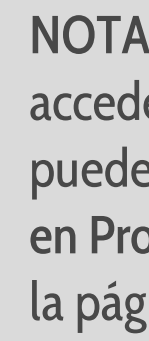

# **4** Aparecerá la siguiente<br>
información información

Al elegir su programa aparecerá toda la información y al lado derecho el formulario de preinscripción, completa los datos y envíalos

**4**

NOTA: El correo no te condiciona para acceder al formulario II también puede acceder por la opción ¿Estás en Proceso de Admisión? ubicada en la página principal de la universidad.

#### **ESTUDIANTES** NUEVOS 20 **22**

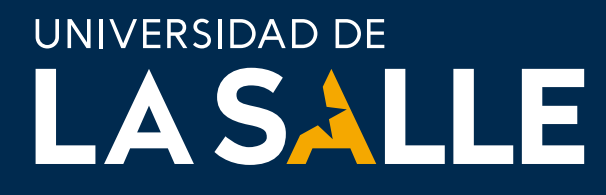

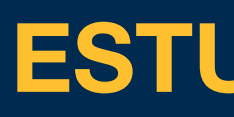

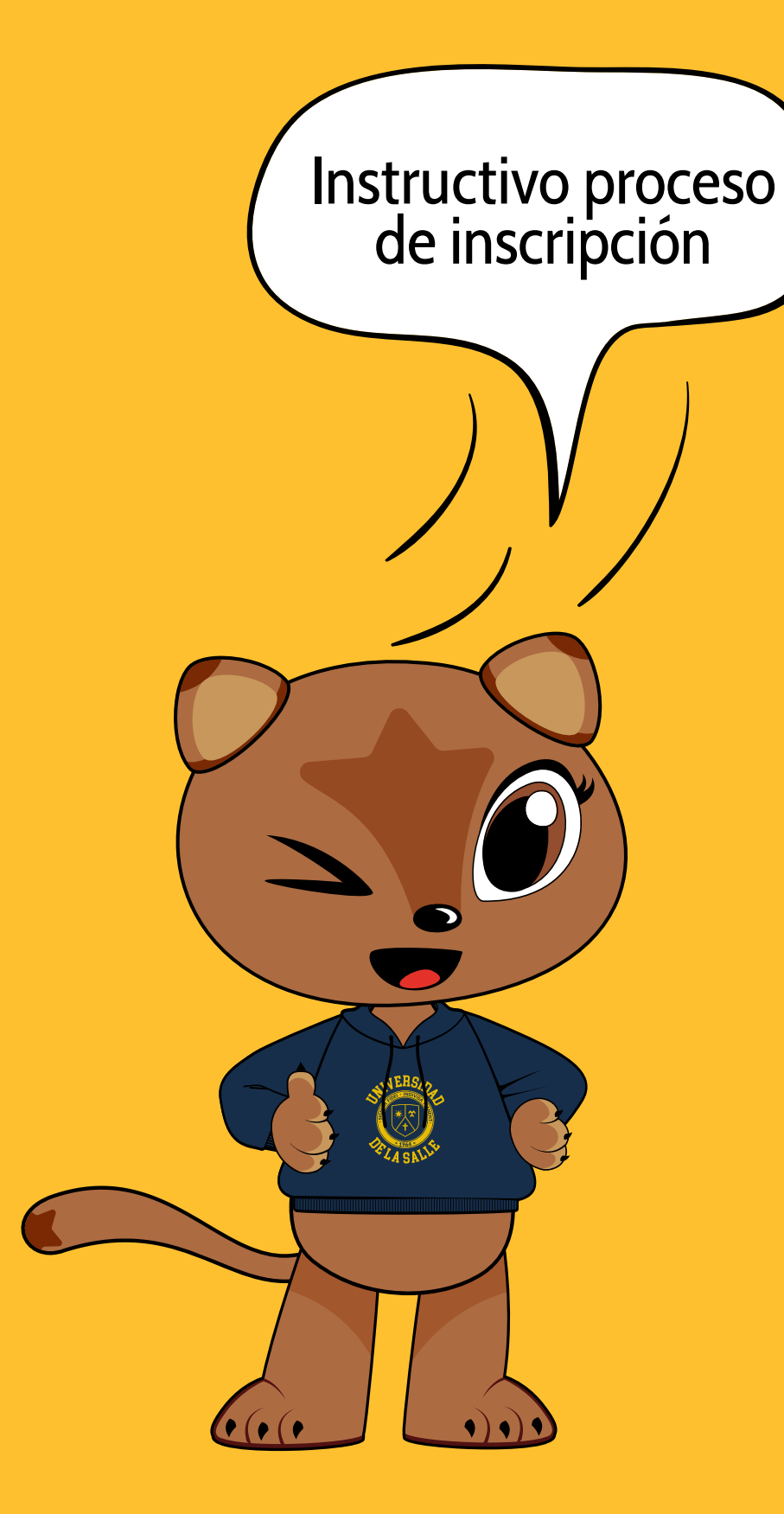

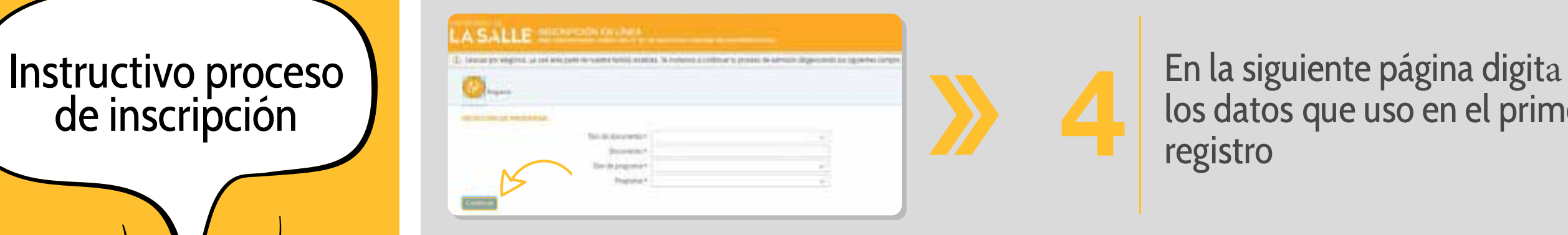

los datos que uso en el primer

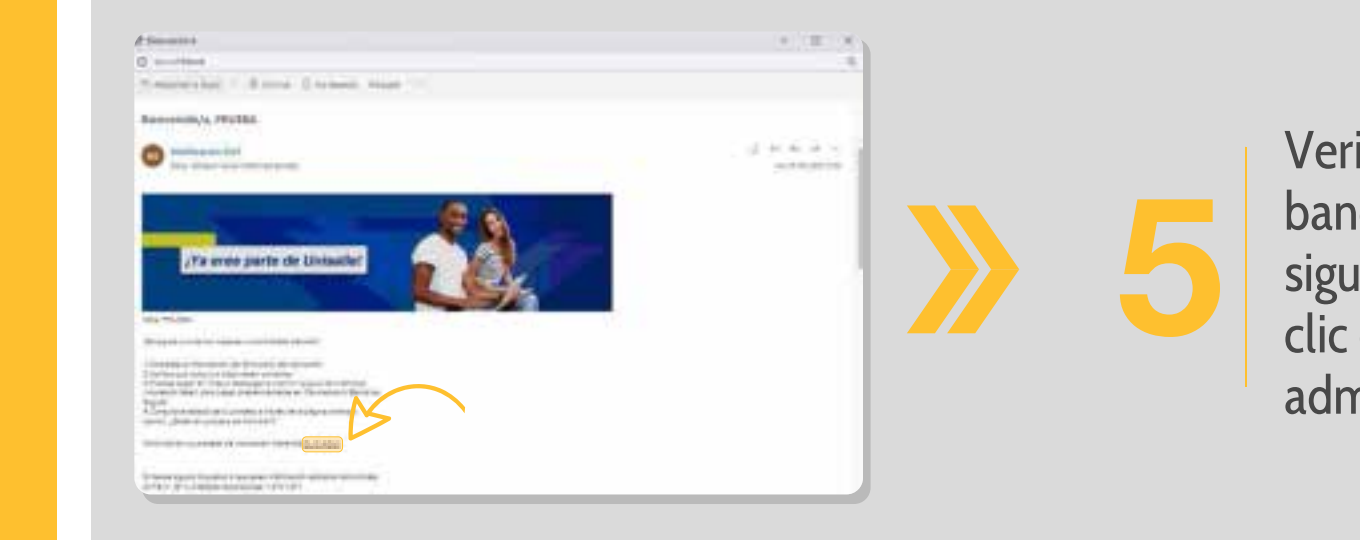

Verifica tu correo electrónico y/o bandeja de Spam, debe llegar el siguiente correo informativo, has clic en continúa con tu proceso de admisión haciendo **CLIC AQUI:**

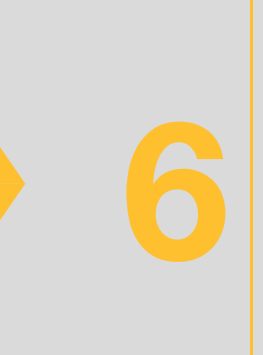

Se recomienda borrar cache, aceptar Cookies en tu navegador para que se habilite todos los campos del formulario.

Completa los datos solicitados, elije tu tipo de ingreso, nuevo o transferencia externa si vienes de otra institución, (y vas realizar homologa-ción), cuando estés seguro de esa

información has**clic en continuar**

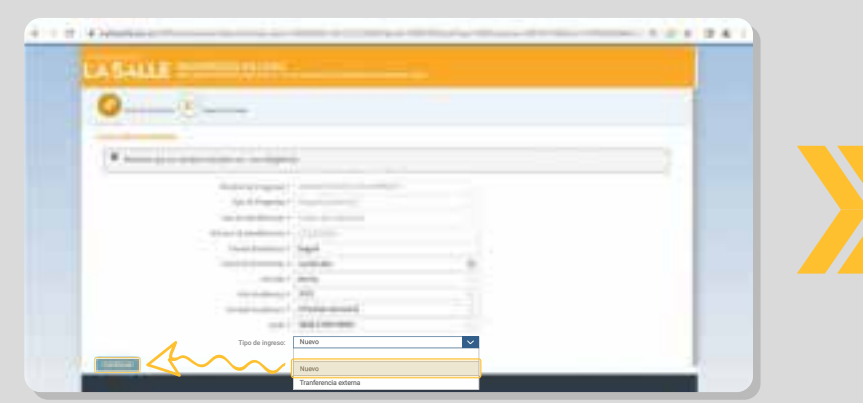

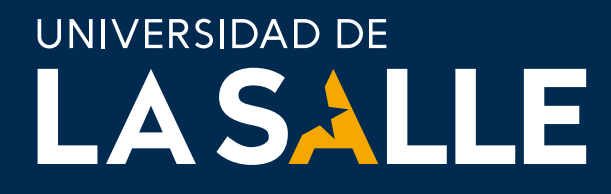

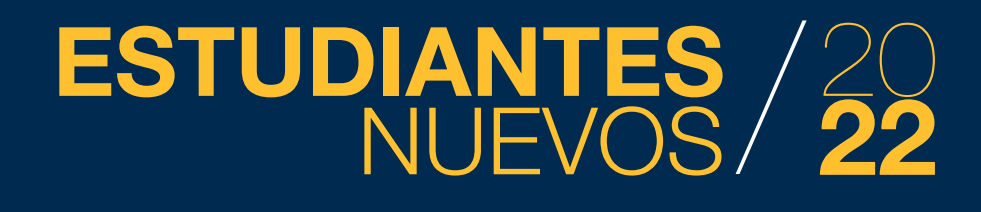

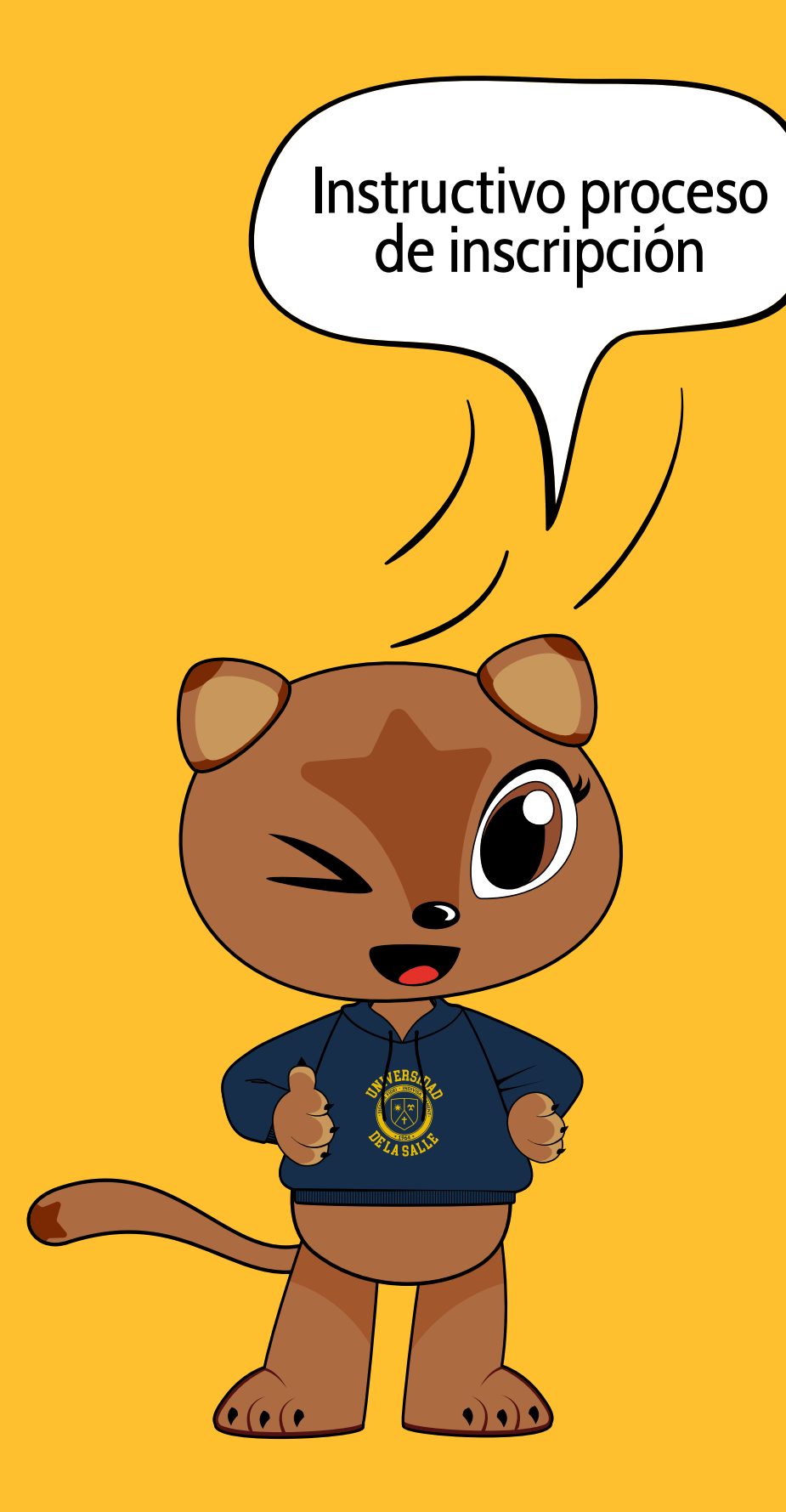

ntación de tu examen de estado Icfes y da clic en continuar

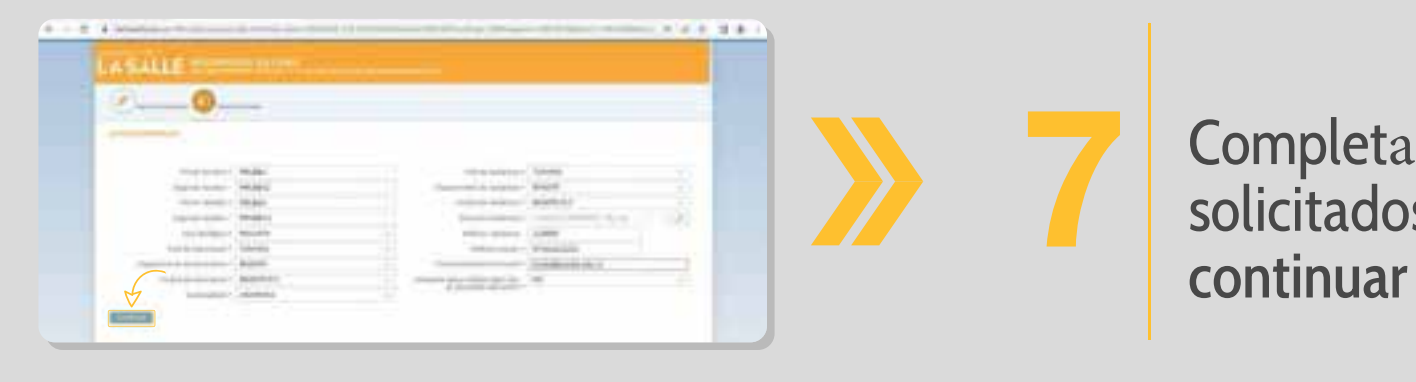

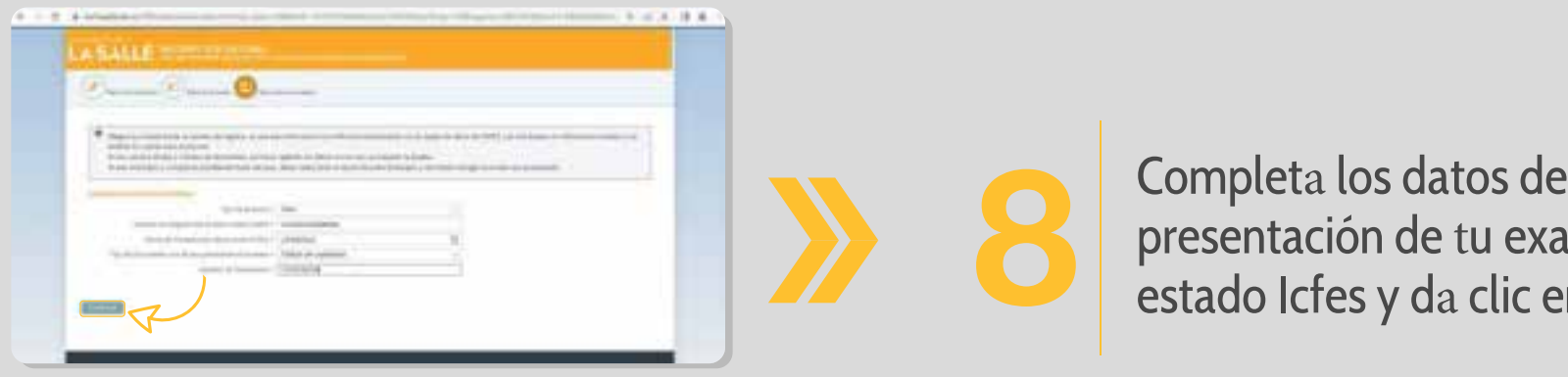

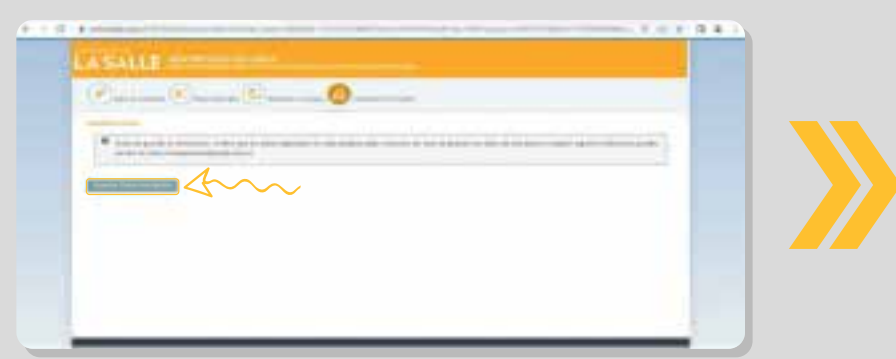

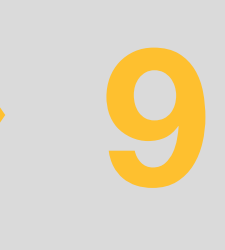

Aparece la siguiente ventana de<br>información, debes dar clic en e<br>botón azul "Guardar datos de<br>Inscripción" información, debes dar clic en el botón azul "Guardar datos de Inscripción"

Completa los datos<br>solicitados, da Clic en

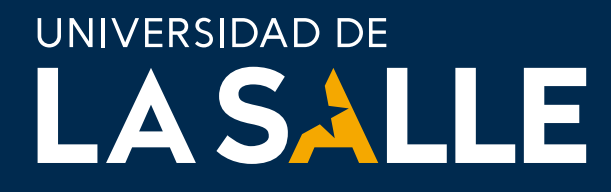

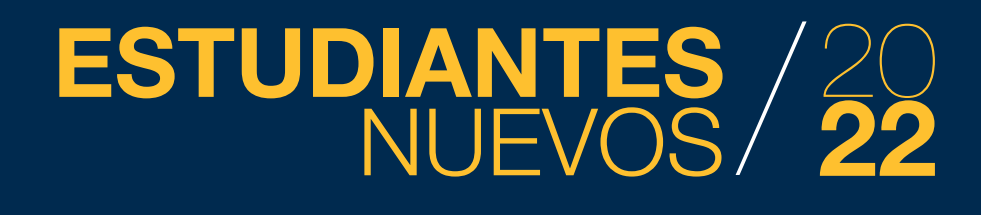

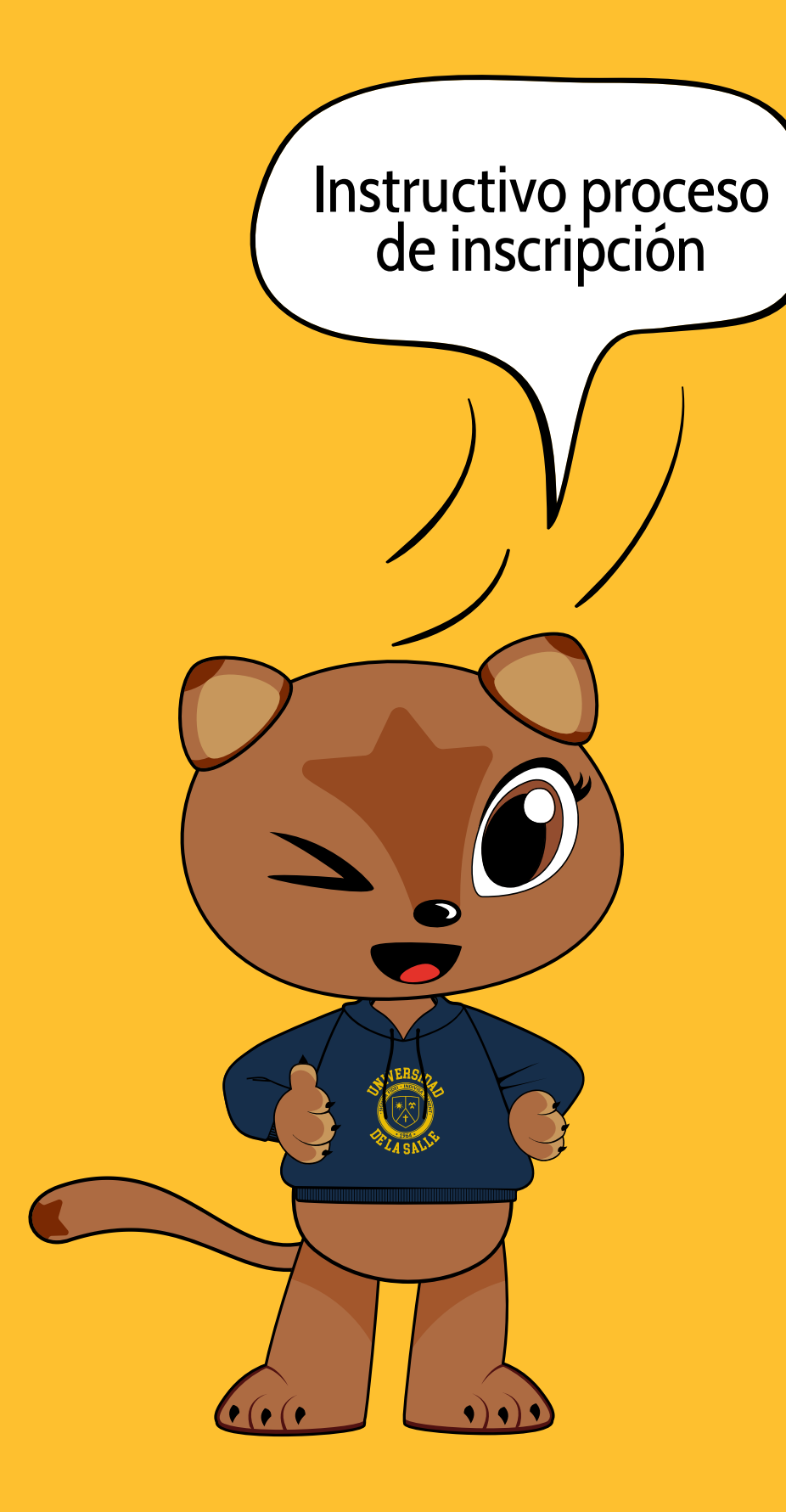

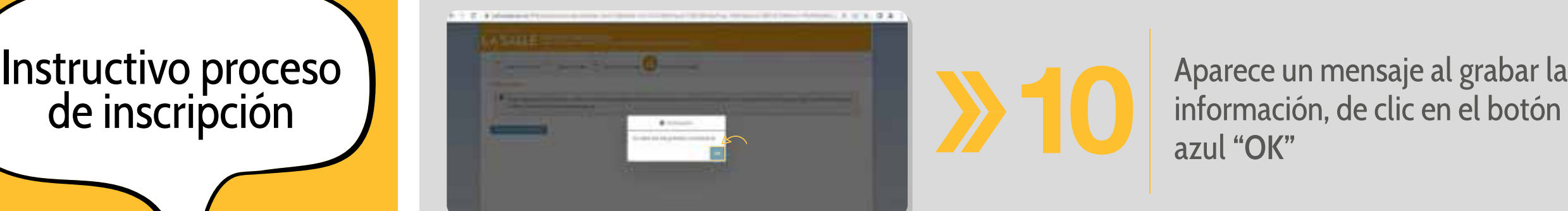

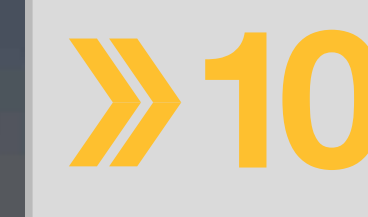

información, de clic en el botón color azul "OK"

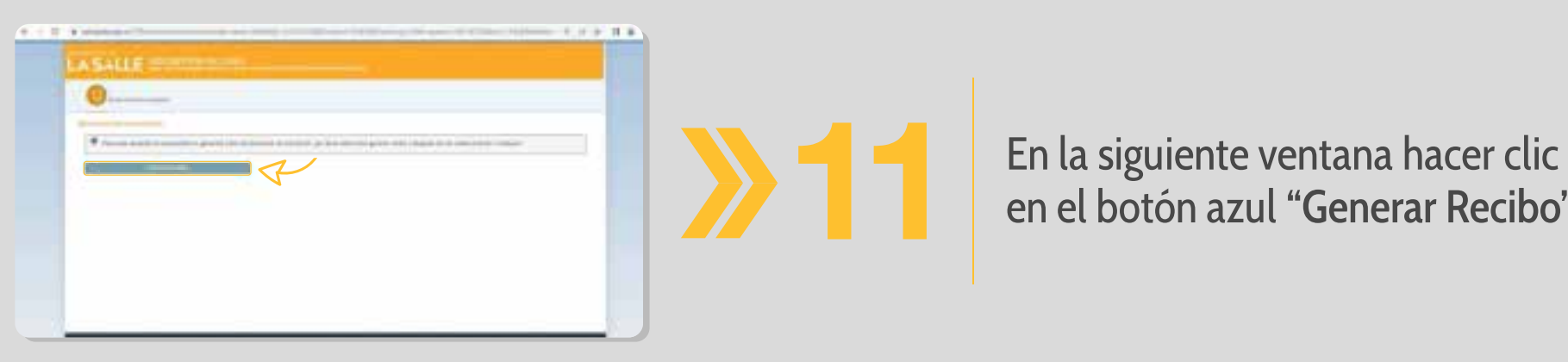

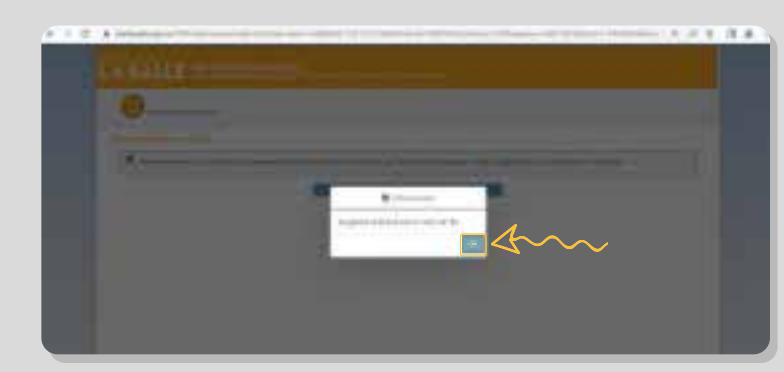

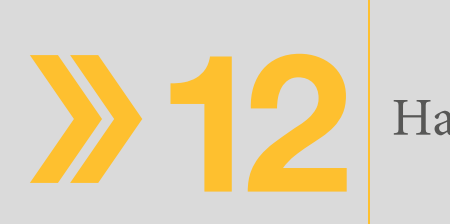

en el botón azul "Generar Recibo"

Haz clic en el botón azul "OK"

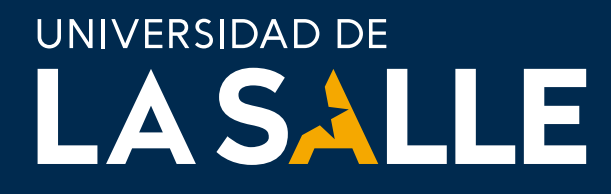

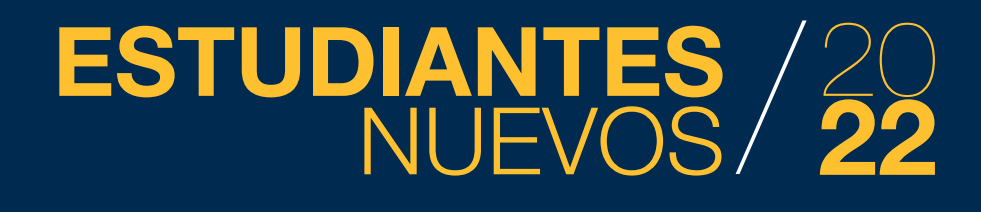

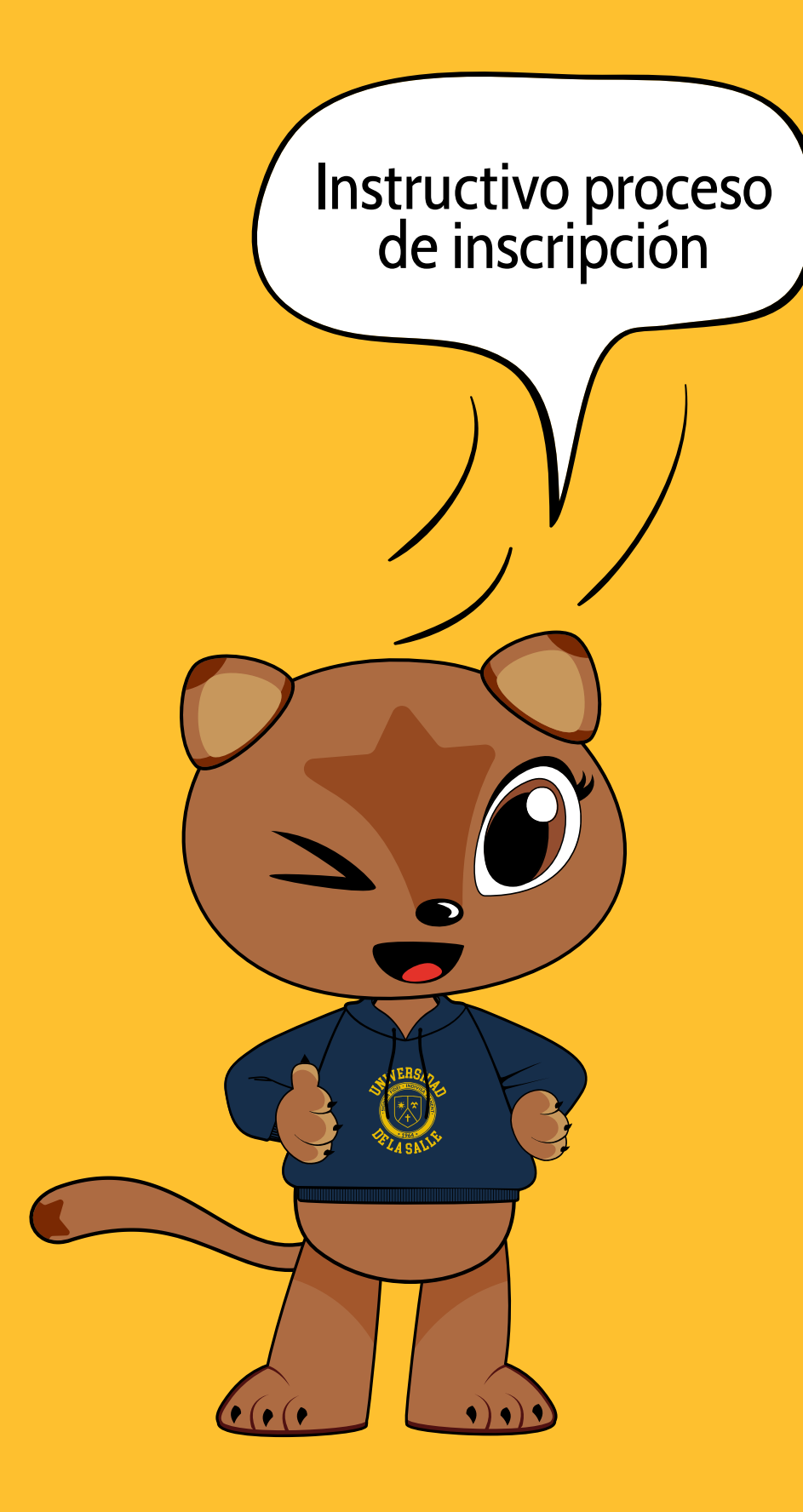

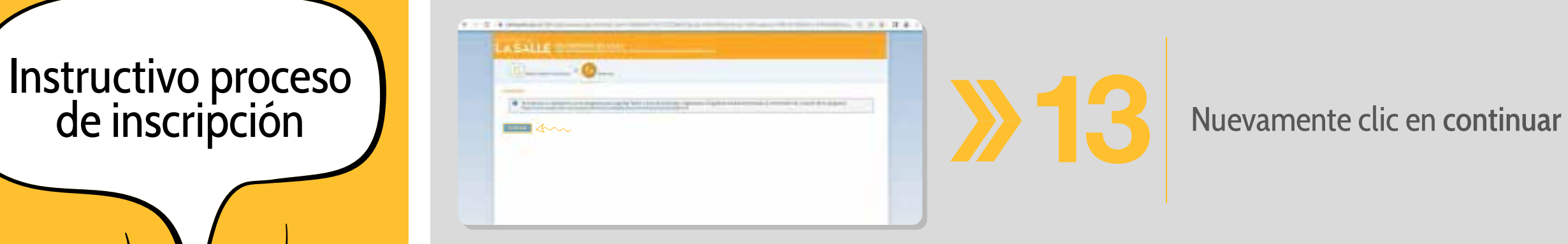

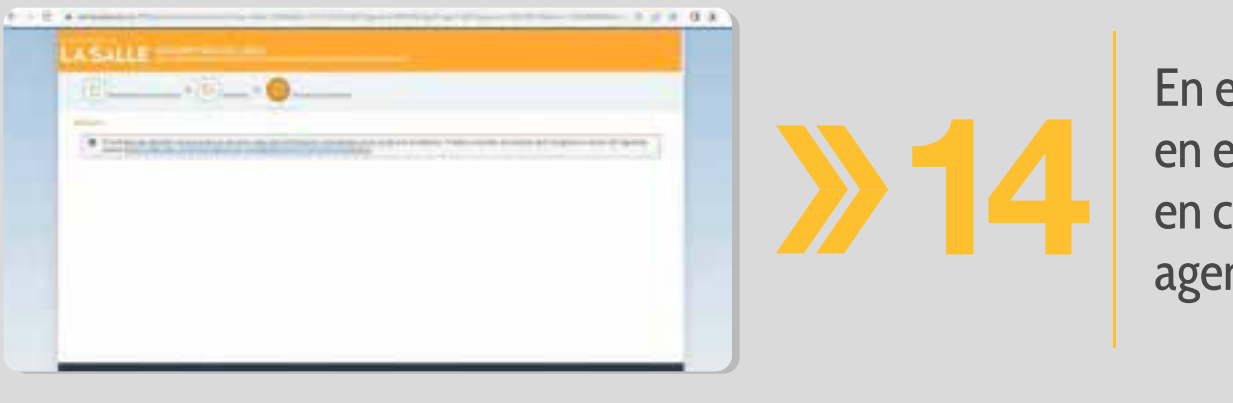

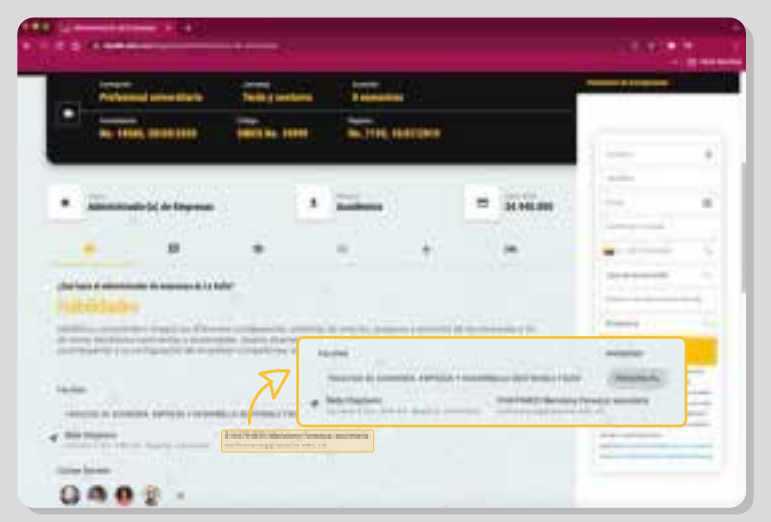

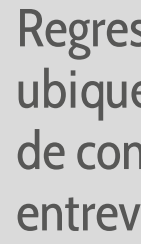

este punto ya estarás habilitado l sistema para que te pongas contacto con tu programa y ndes tu entrevista de admisión

**15 de la parte de la parte inferior los datos de contacto, comuníquese y agende entrevista de admisión** ubique en la parte inferior los datos de contacto, comuníquese y agende entrevista de admisión

## UNIVERSIDAD DE LASALLE

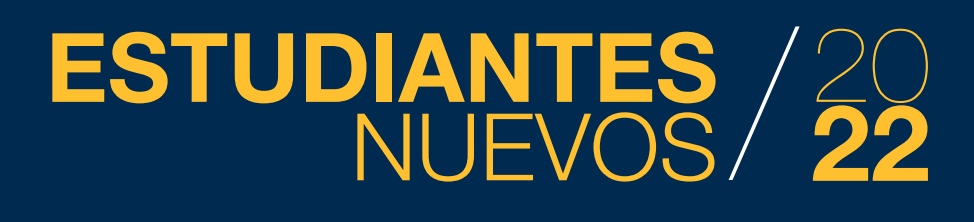

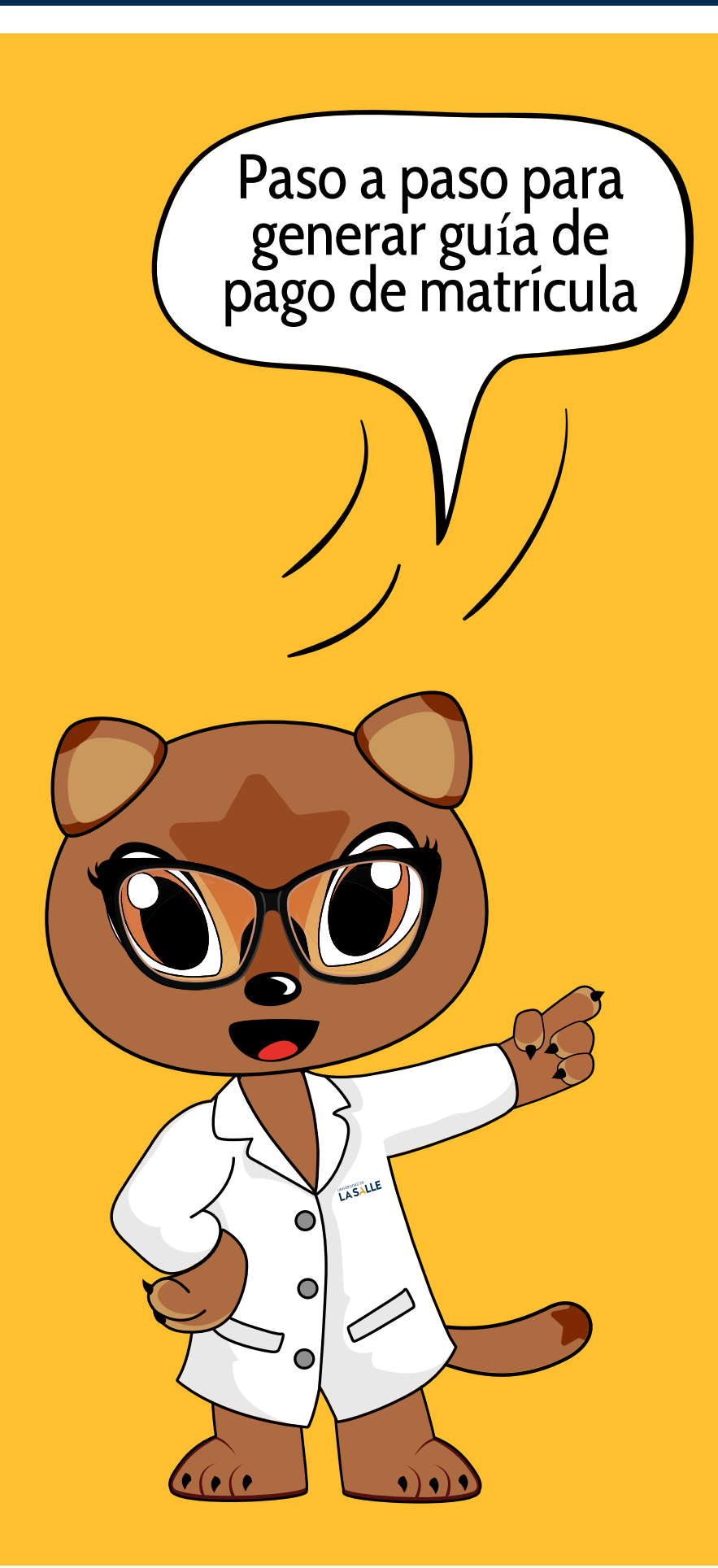

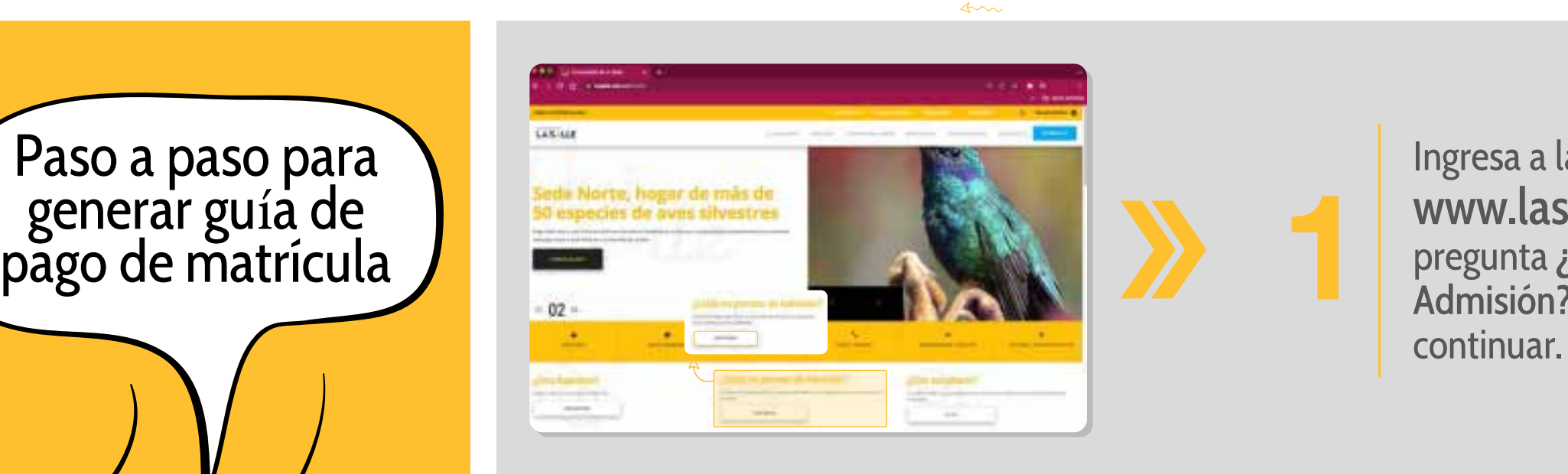

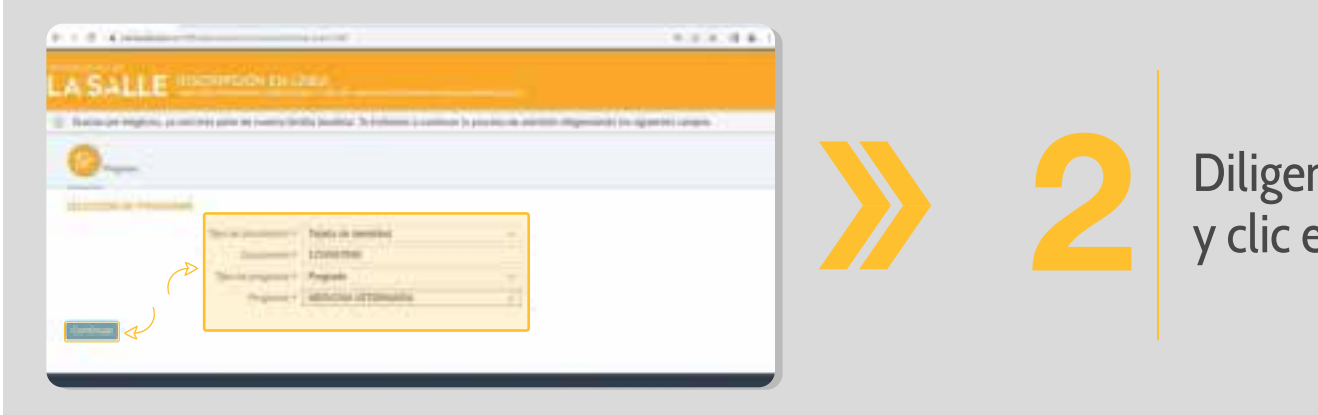

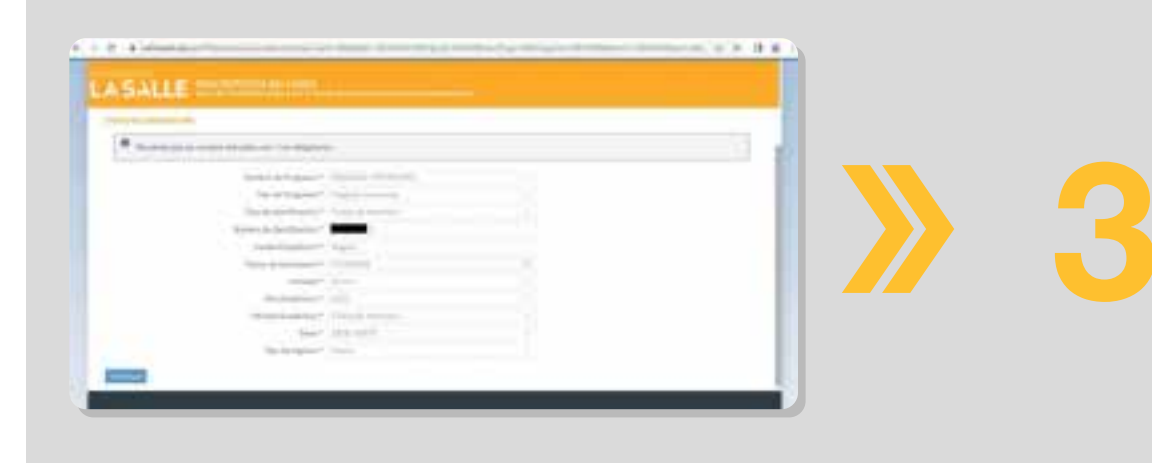

Ingresa a la pagina de la Universidad www.lasalle.edu.co ubica la pregunta ¿Estás en proceso de Admisión? E ingresa por el botón de

Al ingresar a tu línea de tiempo debes<br>
dar clic en el botón continuar de cada<br>
ventana que aparezca y guardar<br>
nuevamente los datos de inscripción dar clic en el botón continuar de cada ventana que aparezca y guardar

**2** Diligencia los datos solicitados y clic en continuar

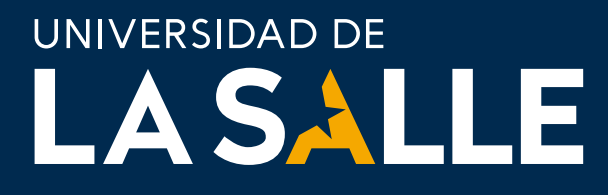

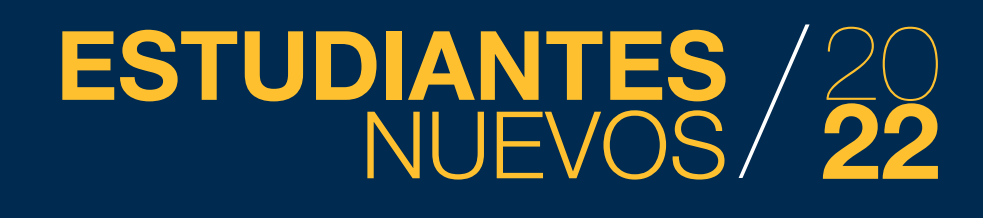

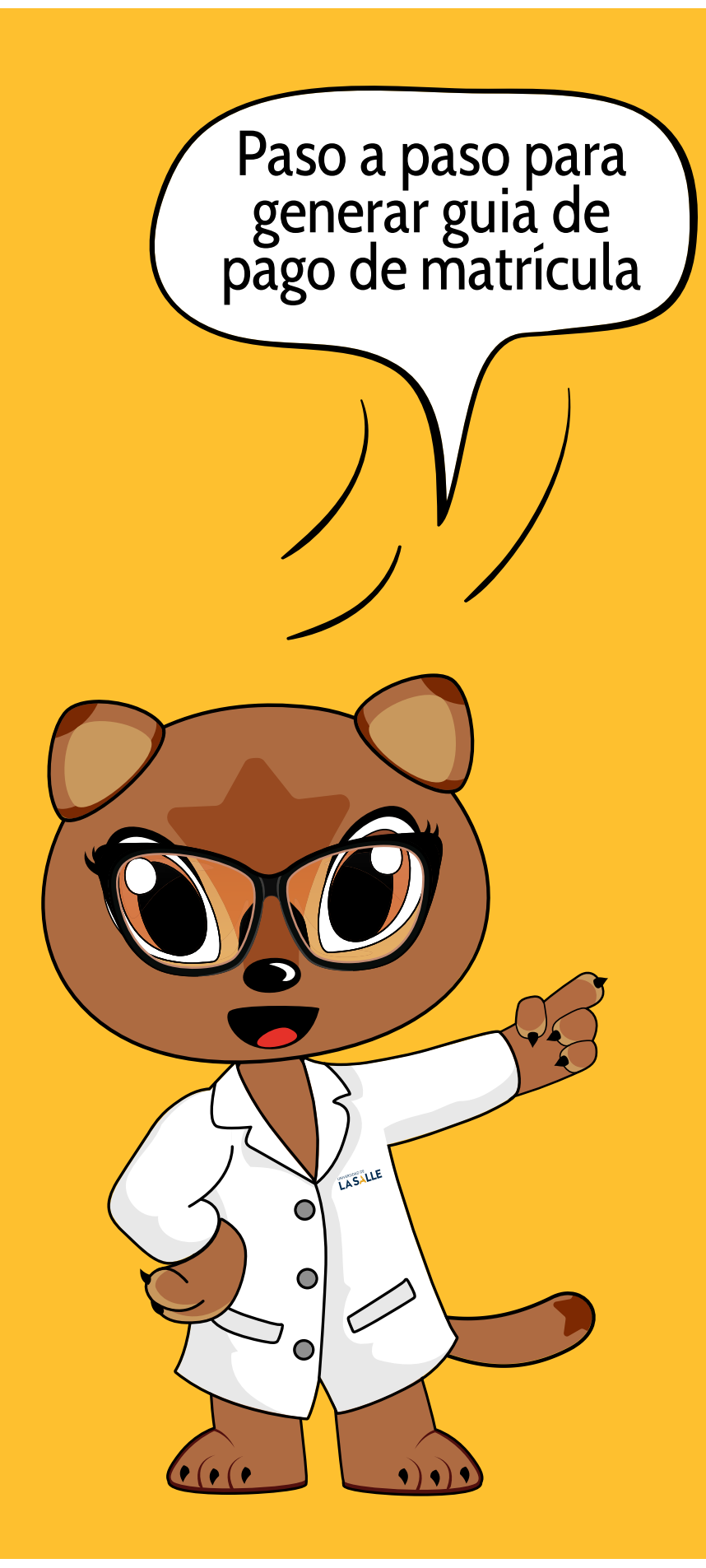

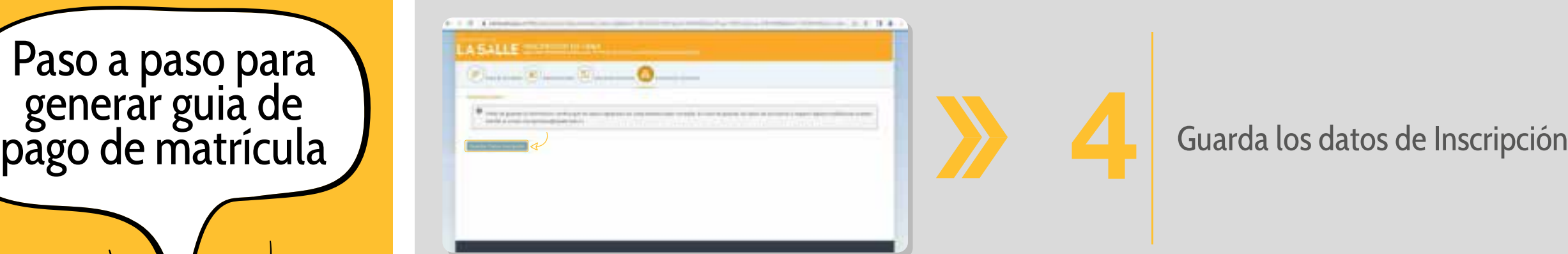

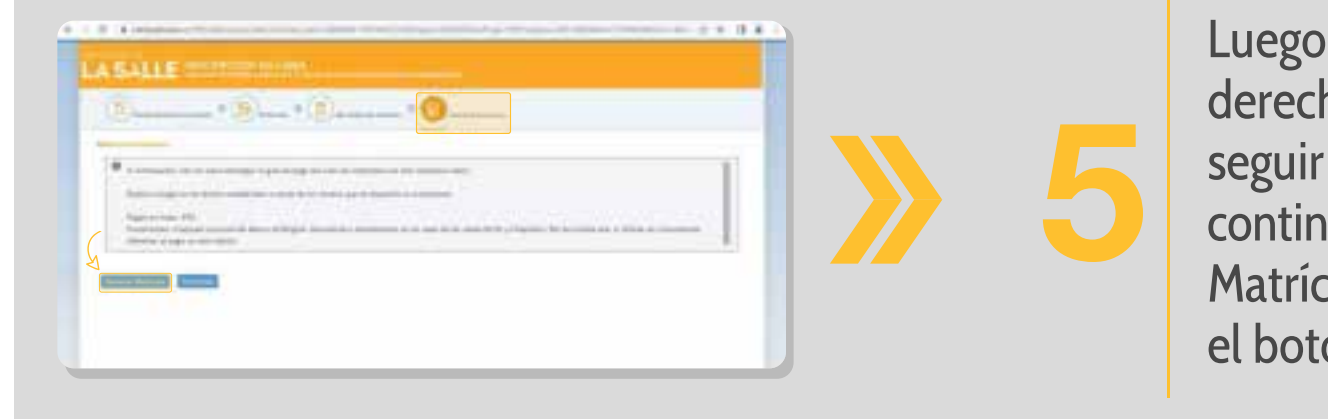

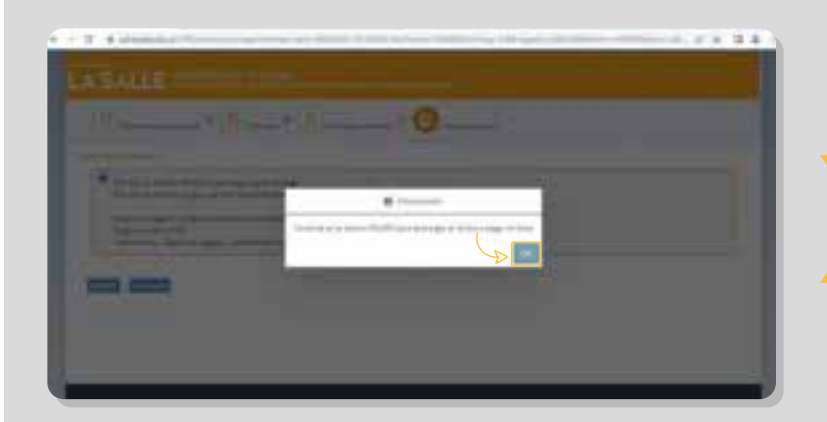

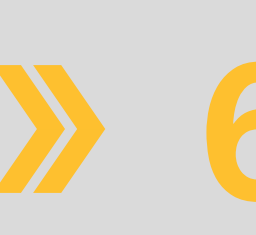

Luego de generar el recibo de derechos de inscripción, debes seguir dando clic en el botón de continuar hasta llegar al botón Matrícula Financiera y dar clic en el botón generar matrícula

**Haz clic en el botón color azul** 

"OK"

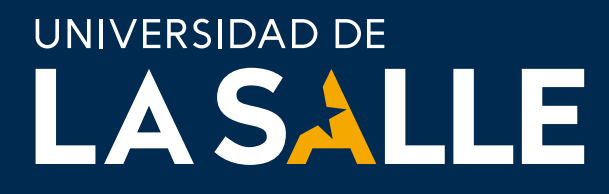

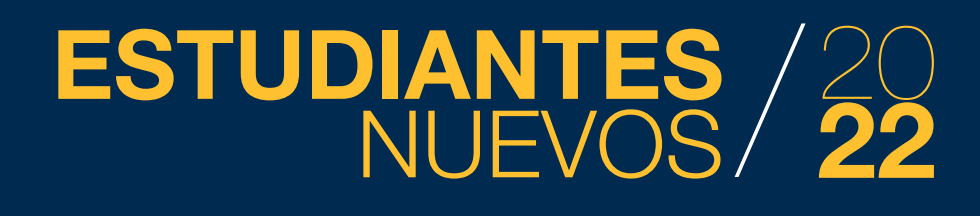

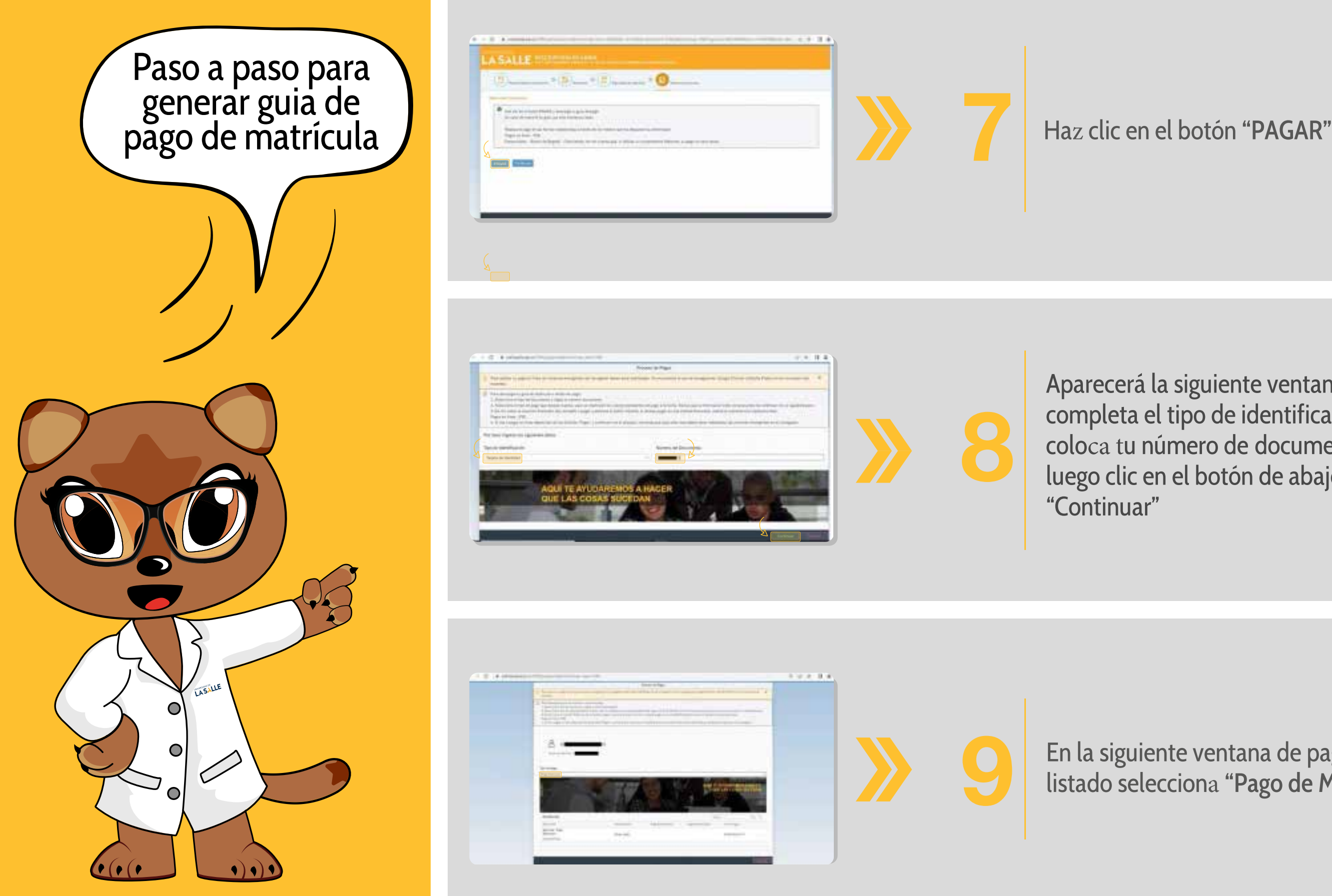

Aparecerá la siguiente ventana, completa el tipo de identificación y coloca tu número de documento, luego clic en el botón de abajo

**9** En la siguiente ventana de pagos, del listado selecciona "Pago de Matrícula"

#### **ESTUDIANTES** NUEVOS 20 **22**

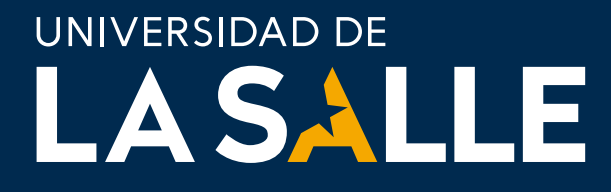

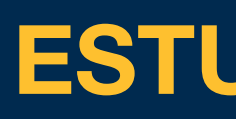

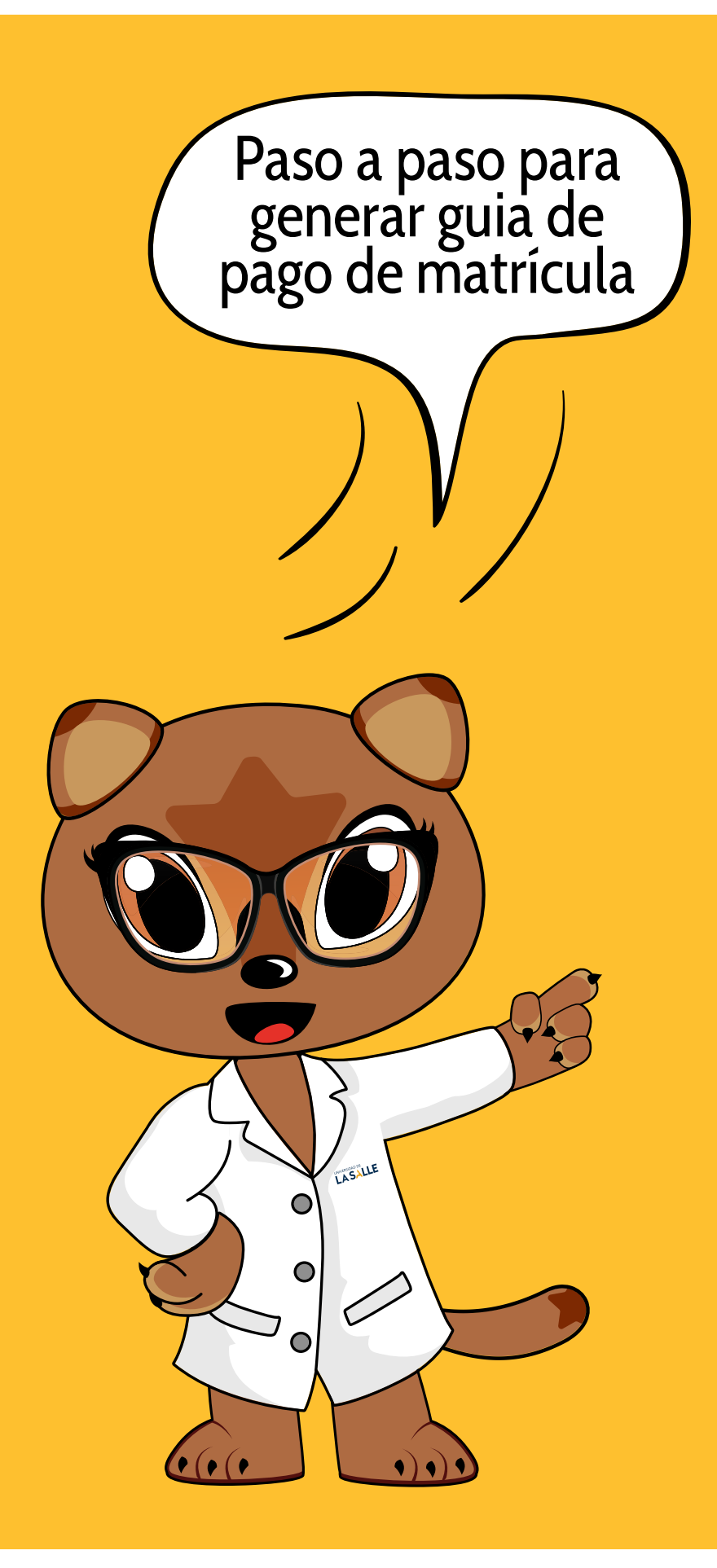

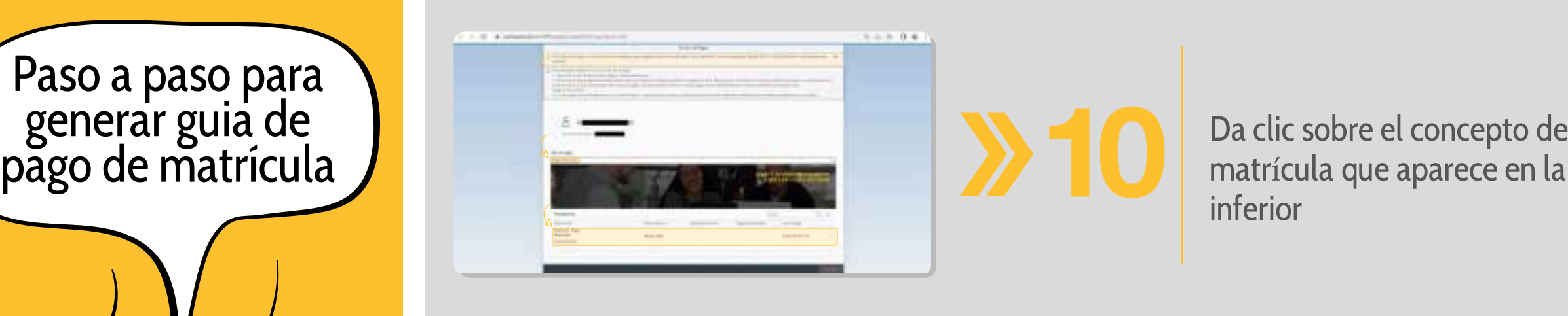

matrícula que aparece en la parte

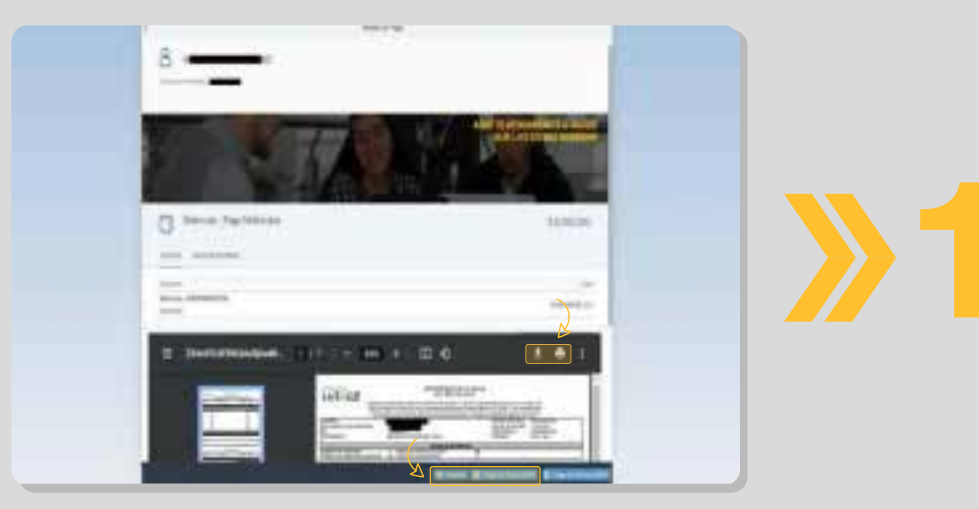

En la siguiente ventana puedes elegir si descargar y/o imprimir el recibo en PDF para pago en la oficina del Banco Davivienda o Bogotá, también puedes pagar en línea por el botón "Pagar en pesos (COP)"